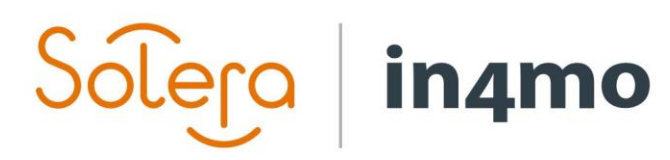

Version 11.0 Solera | in4mo **|** support.no@in4mo.com **|** www.in4mo.com

BOOD

# **BRUKERGUIDE**

HÅNDVERKER

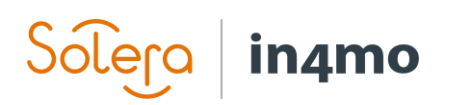

# Innhold

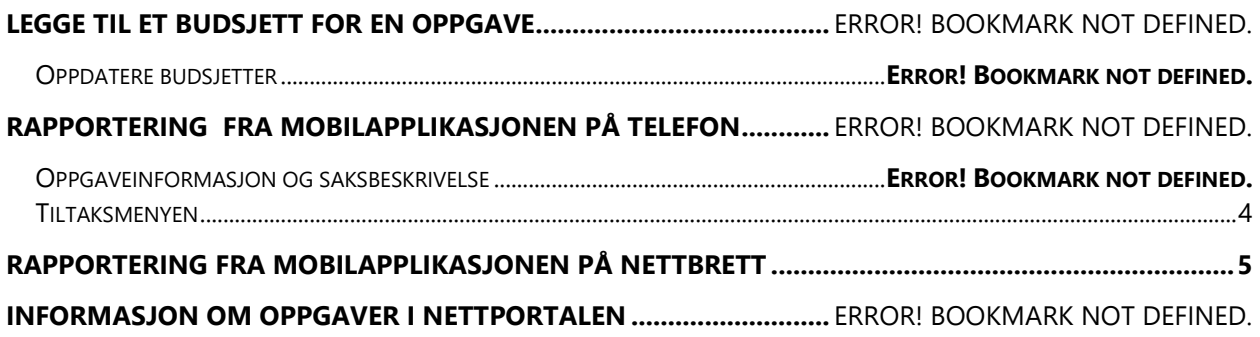

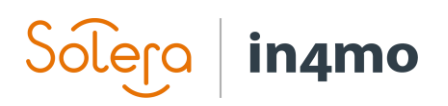

## Legge til et budsjett for en oppgave

Hvis arbeidet ditt ikke inkluderer kalkulering / å legge til budsjett, vennligst gå til side 3.

Alle andre oppgaver enn besiktigelse og førstehjelp kan kreve at budsjett aksepteres av forsikringsselskapet, før rapporteringen kan starte fra mobilapplikajsonen.

Hvis en oppgave ikke krever et budsjett, vil den skifte til status B++ direkte etter at tidsplanen for oppgaven har blitt satt, og ansvarlig person har blitt tildelt oppgaven.

Selskapet som er tildelt oppgaven er også ansvarlig for å legge til budsjettet, hvilket betyr at du kan kun legge til budsjett for oppgaver som du har blitt tildelt.

Budsjett kan kun legges til når oppgaven er i status<sup>2</sup>

### **For å legge til et budsjett for en oppgave, er det to forskjellige alternativer:**

**A)** Gå til en oppgaves *Oppgaveinformasjon* og velg *Legg til budsjett for oppgave(r)*

#### **ELLER**

**B)** Trykk på *Budsjett* -fanen og velg *Legg til budsjett for oppgave(r)*

Legg til en kort beskrivelse for budsjettet og last opp kalkylefilen. Legg også til totalt beløp eks. mva. Materialkostnader kan også spesifiseres hvis nødvendig.

Velg oppgavene som relaterer til budsjettet.

Trykk *Send til godkjenning* når du er ferdig. Status for oppgaven vil deretter skrifte til

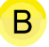

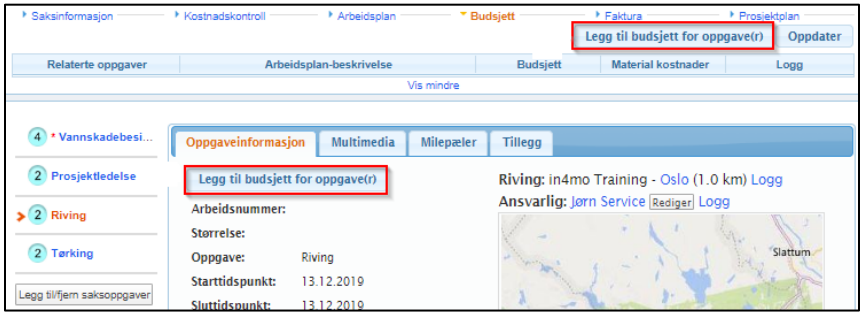

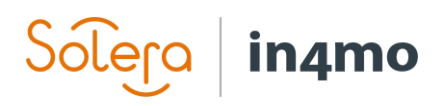

## Oppdatere budsjetter

Hvis budsjettet trenger å redigeres, gå til *Budsjett* og trykk *Rediger* til høyre for oppgaven.

Merk at et budsjett kan kun redigeres/endres når budsjettet er enten avvist eller godkjent.

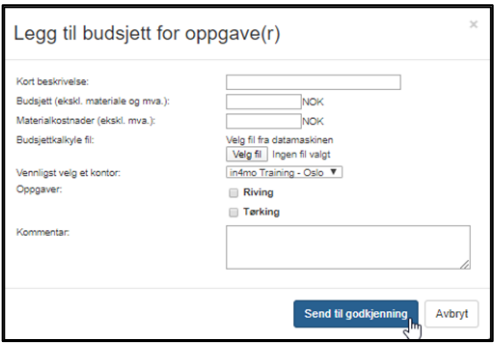

Når budsjettet er godkjent, vil status for oppgaven endres til  $\overline{B^{\ddagger}}$  og arbeidspostens beskrivelsesfelt vil være grønt.

### **Når status for oppgaven er i** *B++* **vil rapportering fra mobilapplikasjonen være tilgjengelig (så lenge det er tatt en positiv erstatningsbeslutning i saken).**

Hvis et budsjett blir avvist vil status for oppgaven endres tilbake til  $\Box$  og arbeidspostens beskrivelsesfelt vil være rødt.

Når et budsjett blir redigert i en pågående oppgave (i status 3) vil status endre til 3 Dette betyr at arbeidet kan fortsette, men det er bare det opprinnelige budsjettet som er godkjent.

Oppgaven kan ikke markeres som fullført i mobilapplikasjonen før budsjettet er godkjent og statusen er tilbake i 3.

Budsjetter kan ikke redigeres når oppgaven har nådd status 4.

# in4mo

# Rapportering fra mobilapplikasjonen på telefon

Håndverkeroppgaver dukker opp i applikasjonen når det er tatt en positiv erstatningsbeslutning i saken. Det er kun brukere som står som ansvarlig for oppgavene som får de opp i appen. Når

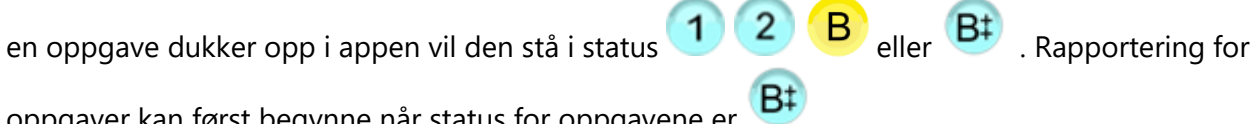

oppgaver kan først begynne når status for oppgavene er  $\mathsf{B}^{\ddagger}$ 

## Vær obs på at du åpner riktig oppgave fra sakslista, slik at informasjon ender opp på riktig sted.

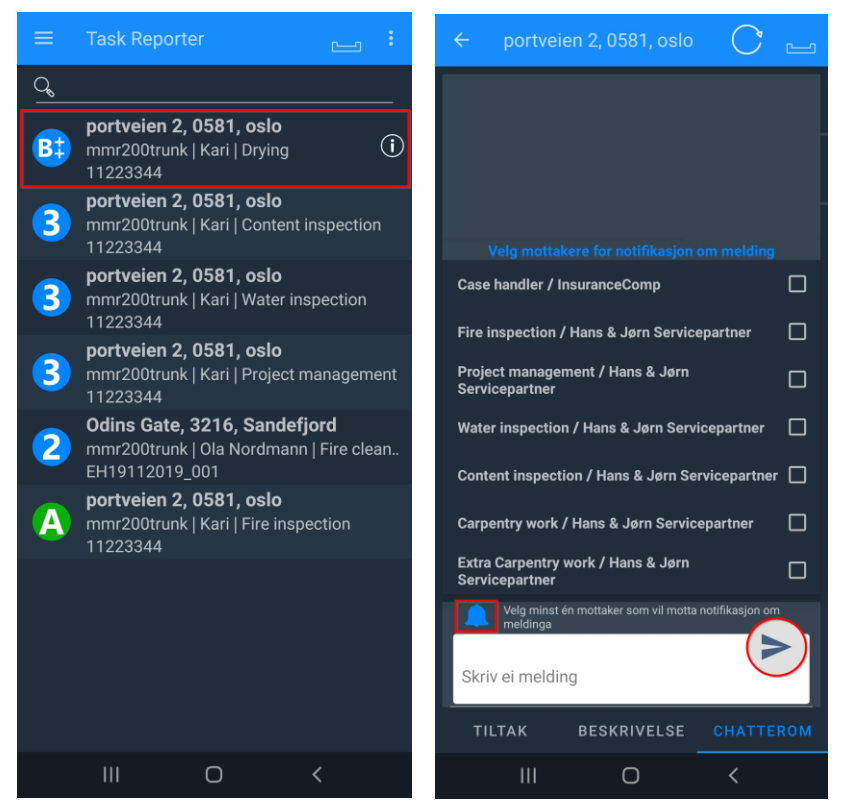

Det kan være at det finnes viktig informasjon i chatterommet. For å åpne chatterommet, trykk på **CHATTEROM** nede til høyre.

Når du skal skrive meldinger må du i tillegg til å skrive meldinga også velge en eller flere mottakere som vil motta en notifikasjon om at det finnes en ny melding. Trykk på pila til høyre for å sende meldinga.

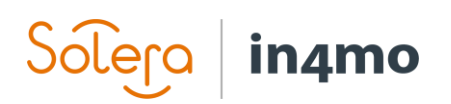

## Oppgaveinformasjon og saksbeskrivelse

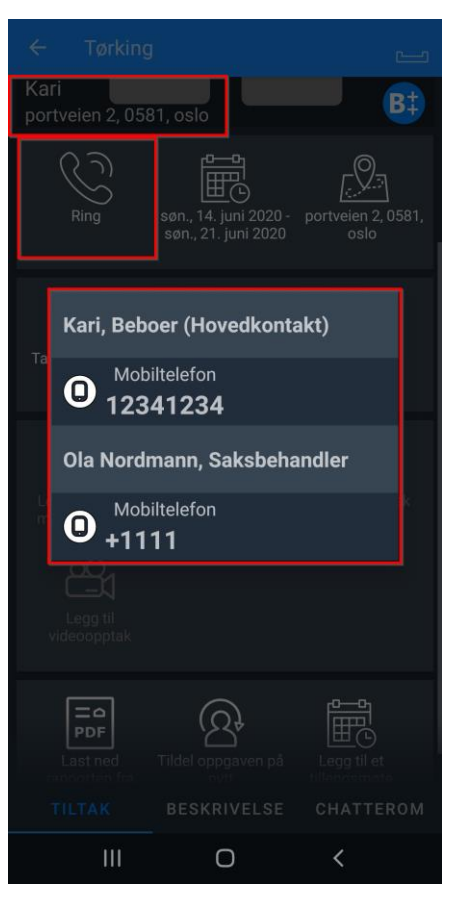

Under **TILTAK** vil du se alle mulige tiltak som kan gjøres i saken, i tillegg til adressen til skadestedet og navn på kunden/kontaktperson. Ved å trykke på **Ring** vil du se telefonnumre til saksbehandler i saken samt til kontaktpersonen(e) i saken, og kan ringe til ønsket nummer.

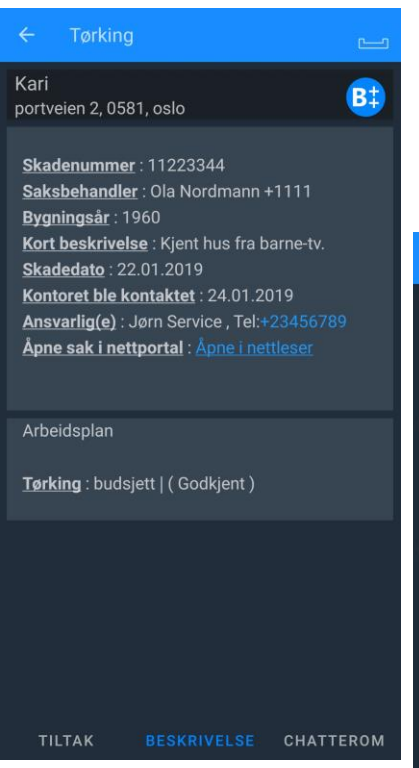

Ved å trykke på **BESKRIVELSE** vil du kunne se saksinformasjon, og du finner også en direktelink for å åpne saken i nettportalen.

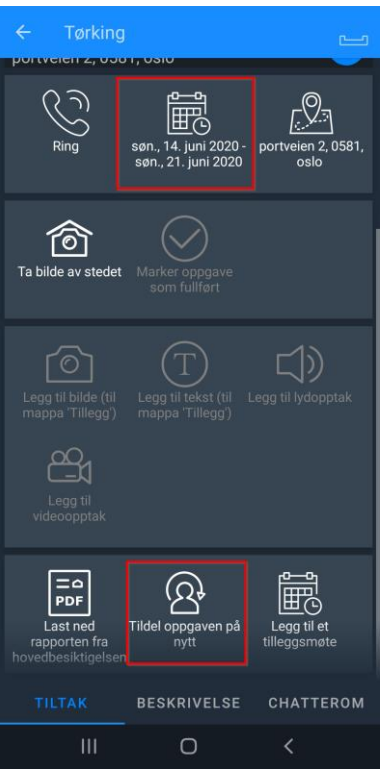

Dersom det er behov for å endre start-/sluttidspunkt for oppgaven kan dette gjøres ved å trykke på kalenderikonet. En kalender vil åpnes hvor du kan legge inn nye tidspunkt. Når man endrer tidspunkt for en oppgave, må man angi en årsak til tidsendringen.

Dersom oppgaven står i status <sup>1</sup> innebærer det at det ikke er angitt noe start- og sluttidspunkt ennå, og man må angi tidspunkt for å gå videre.

<span id="page-5-0"></span>Det er mulig å tildele oppgaver til kolleger ved å trykke på **Tildel oppgaven på nytt** nederst i tiltaksmenyen.

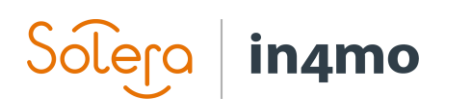

### Tiltaksmenyen

Når du åpner en sak i Task Reporter på en telefon vil du se tiltaksmenyen.

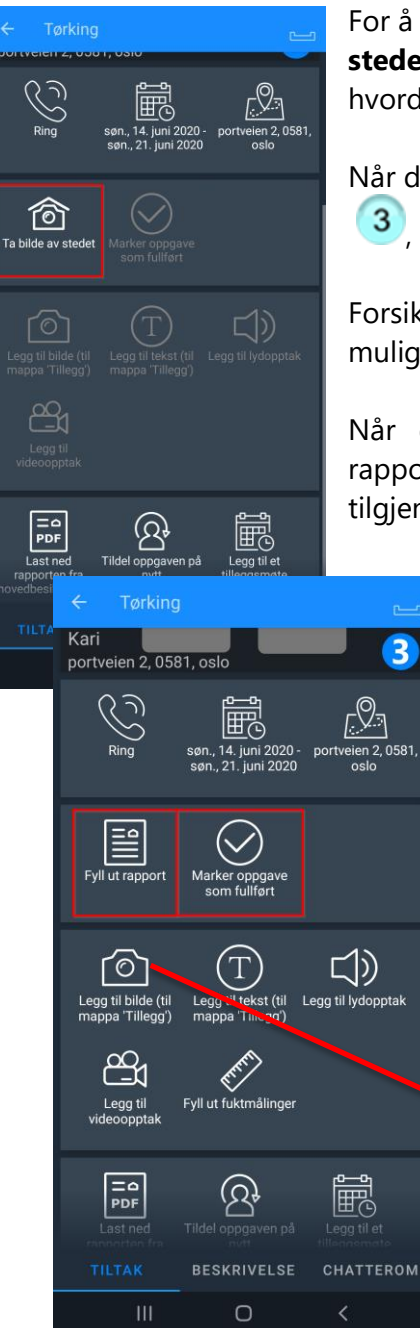

For å starte rapporteringen begynner du ved å trykke på **Ta bilde av stedet**. Det første bildet bør tas før man begynner arbeidet, for å vise hvordan det ser ut når man ankommer skadestedet.

Når du har tatt det første bildet endrer statusen for oppgaven seg til

3, hvilket indikerer at oppgaven er påbegynt.

Forsikre deg om at kvaliteten på rapportdelene er gode for å gi best mulig informasjon til andre som er involvert i saken.

Når du har tatt det første bildet fra skadestedet vil andre rapporteringstiltak bli tilgjengelige. Øvrige bilder du tar vil ikke være tilgjengelig fra appen men kan ses fra nettportalen.

> Dersom oppgaven er knyttet til en rapport vil du se en knapp som heter **Fyll ut rapport**. Ved å trykke på denne knappen vil du kunne fylle ut rapporten ved å fylle ut tekstfelt og ta bilder. Utfylling av rapporter på en telefon har noe begrenset funksjonalitet i forhold til fra nettbrett, så for utfylling av rapporter er nettbrett anbefalt.

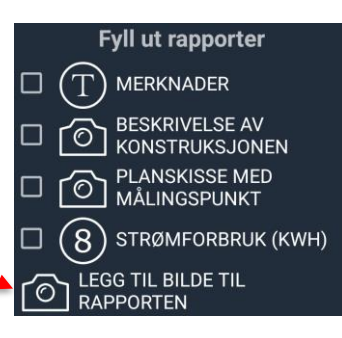

Når du er ferdig med oppgaven, trykker du på **Marker** 

**oppgave som fullført**. Oppgaven vil da endre status til

<span id="page-6-0"></span>Merk! Ikke marker en oppgave som fullført før du er sikker

på at du er ferdig med oppgaven. Når du markerer en oppgave som fullført vil den forsvinne fra oppgavelista i appen.

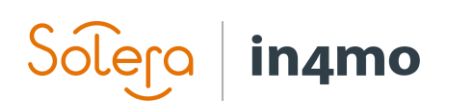

# Rapportering fra mobilapplikasjonen på nettbrett

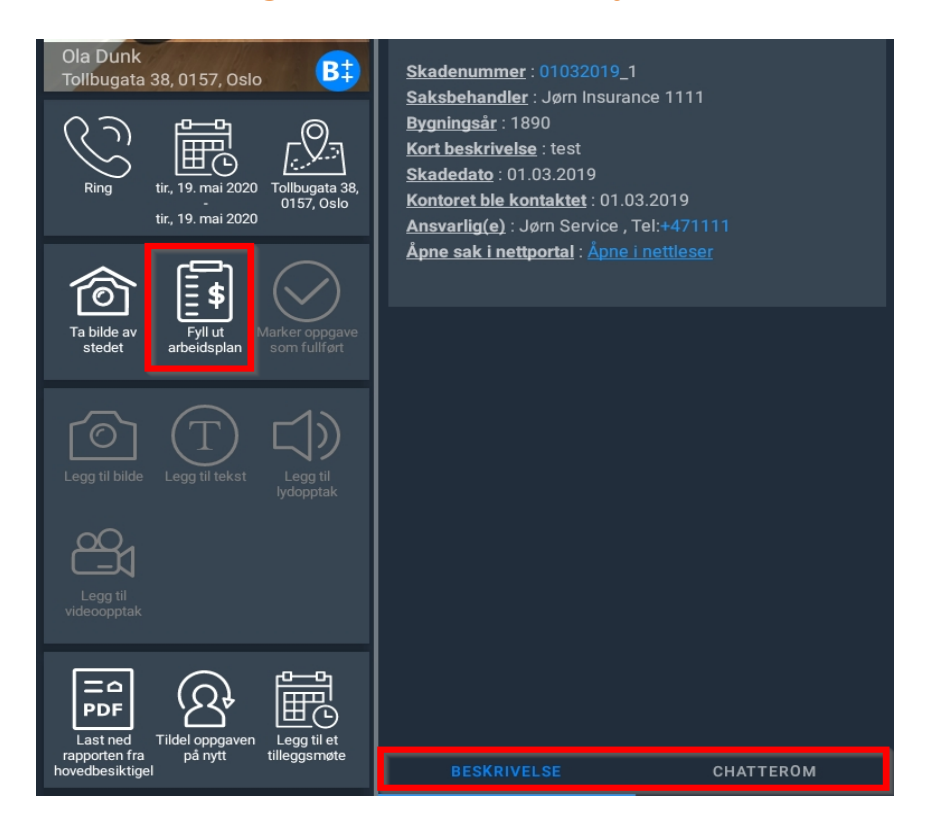

Rapportering fra et nettbrett fungerer noe annerledes på nettbrett enn på telefoner. Ved bruk av nettbrett har du muligheten til å fylle ut og gjøre endringer i arbeidsplanen (dersom iCC er i bruk), noe man ikke kan gjøre fra en telefon. Hvordan arbeidsplanen fungerer forklares nærmere i en egen iCC-guide.

Når du åpner en oppgave på nettbrettet, vil du se tiltaksmenyen til venstre og saksbeskrivelsen til høyre. Tiltaksmenyen vises alltid til venstre, mens du kan endre mellom beskrivelsen og chatterommet til høyre.

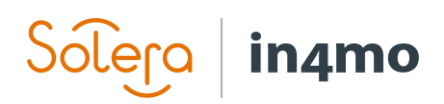

## Informasjon om oppgaver i nettportalen

Alle bilder, tekst etc. du har rapportert fra mobilapplikasjonen er tilgjengelig i nettportalen.

For å se innrapportert data for en oppgave, må du først åpne ønsket oppgave ved å klikke på oppgaven til venstre i portalen.

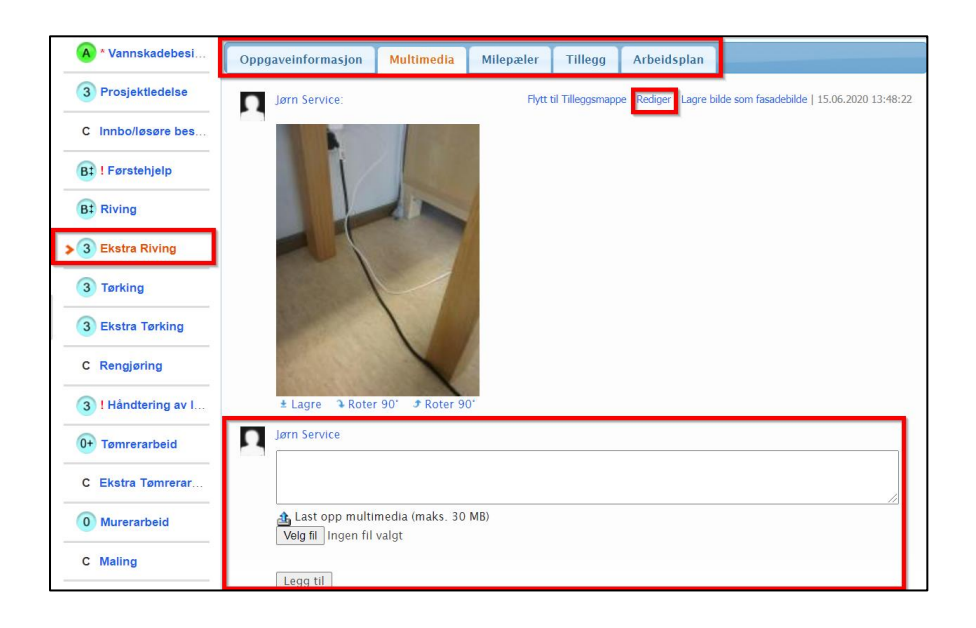

Under **Oppgaveinformasjon** finner du informasjon om oppgaven, bl.a. informasjon om hvem som står som ansvarlig for oppgaven.

Under **Multimedia** kan du se bilder og tekst fra appen. Ved å klikke på **Rediger** til høyre for et bilde vil du få mulighet til å legge til eller endre tekst lagt til bildet.

Det er også mulig å laste opp bilder under **Multimedia**. Dette gjøres ved å gå nederst under multimedia, hvor du så klikker på **Velg fil**. Finn fram til hvor du har lagret bildet på datamaskinen din, og legg så til bildet.

Under **Milepæler** kan du følge framdriften for oppgaven, med en forklaring på hva hver enkelt status indikerer.

Under **Tillegg** kan du se bilder og tekst som er sendt til tilleggsmappa. Informasjon som ligger under tilleggsmappa kommer ikke med i eventuelle rapporter som finnes for oppgaven.

Hvis iCC er i bruk for saken, vil du se oppgavens arbeidsplan under fanen **Arbeidsplan**.